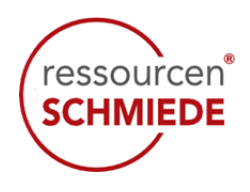

# **Learndash – Funktionalitäten für Gruppenleiter**

Learndash ist die digitale Lernplattform der Ressourcenschmiede, in der sowohl unsere Teilnehmer die Trainings absolvieren als auch der Vorgesetzte als Gruppenleiter zugreifen kann. Je nach Vereinbarung und Wunsch erhalten Sie als Vorgesetzte\*r Zugriff auf die gebuchten Trainingsinhalte und / oder auf den administrativen Bereich als Gruppen-Leiter, um einen Überblick zu haben:

- a) Wer von Ihren Mitarbeitern\*Innen eingebucht ist
- b) Um die Testergebnisse Ihrer Mitarbeiter\*Innen einzusehen

Die Einbuchung von Teilnehmern und Gruppen-Leiter erfolgt durch das Ressourcenschmiede-Team. Sie als Gruppen-Leiter erhalten eine **E-Mail mit den Zugangsdaten** und können sich unverzüglich auf die Plattform einloggen.

## **Loggen Sie sich bitte über diesen Link ein:**

<https://ressourcenschmiede.org/wp-admin/>

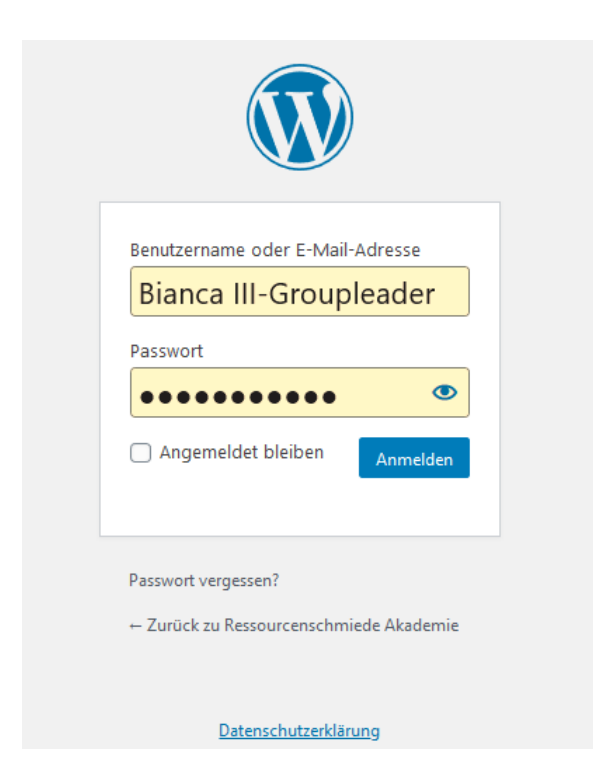

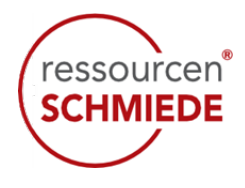

Nach der Anmeldung auf der Lernplattform sehen Sie als Gruppen-Leiter den administrativen Bereich auf der linken Seite.

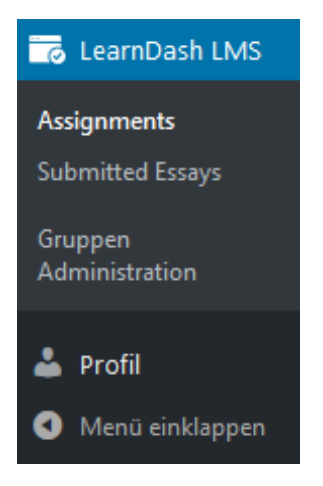

Im Bereich **»Profil«** können allgemeine Änderungen vorgenommen werden. Dort befindet sich auf die Möglichkeit, das Passwort zu ändern.

Im Bereich **»LearnDash LMS«** befinden sich

- $\checkmark$  Assignements (Aufgaben)
- $\checkmark$  Submitted Essays
- $\checkmark$  Gruppenadministration

Durch Anklicken der übergeordneten Position öffnet sich der jeweilige Bereich.

#### Zu Assignements (Aufgaben):

Wenn in Lektionen oder Lehrinhalten Aufgaben für die Teilnehmer eingestellt und vom Teilnehmer bearbeitet wurden, dann werden die gelösten Aufgaben rechts angezeigt. Klicken Sie dazu auf Assignment.

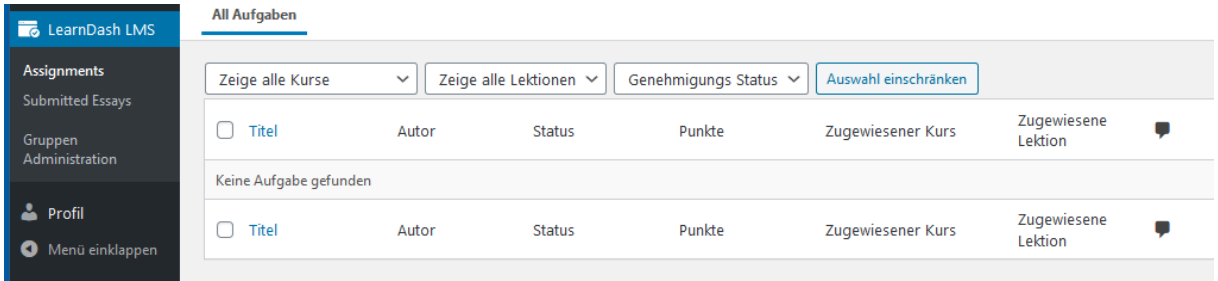

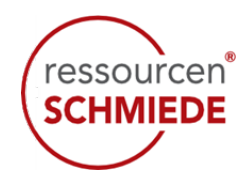

#### Zu Submitted Essays:

In nahezu allen Kursinhalten unserer Trainingsinhalte sind Tests für die Teilnehmer enthalten. In einigen Lektionen sind auch Essays beinhaltet. Sobald der Teilnehmer den Test und das dazugehörige Essay bearbeitet hat, sehen Sie als Gruppen-Leiter die eingereichten Essays. Klicken dazu auf »Submitted Essays«.

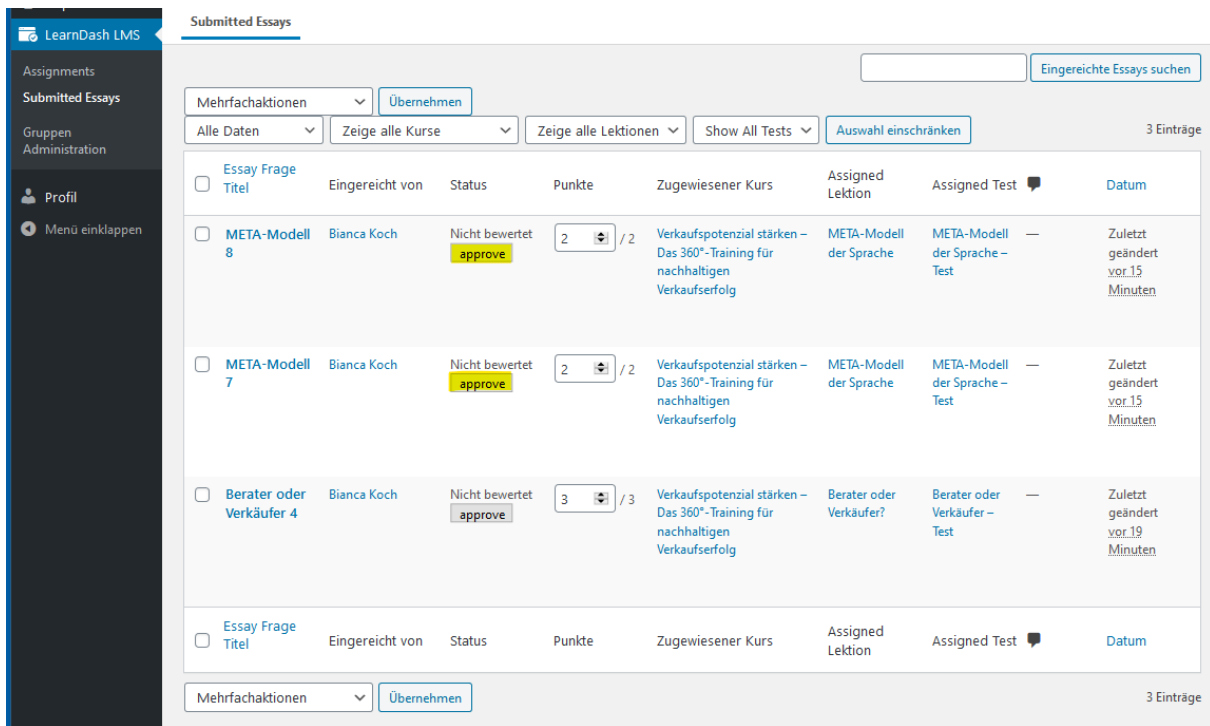

Viele Testaufgaben sind Single oder Multiple Choice Aufgaben. Nur Test mit Essays werden hier angezeigt. Sobald das Essay vom Trainer oder Gruppen-Leiter freigegeben wurde, wird der Status auf »Bewertet« umgesetzt.

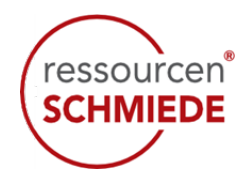

#### Zu Gruppen Administration:

Hier sehen Sie die Gruppenleiter die Gruppen, denen sie als Vorgesetzter zugeordnet sind. Oft sind dies mehrere Gruppen, weil die Mitarbeiter\*Innen in unterschiedliche Trainings eingebucht sind.

### **Über die Funktion »Benutzerlisten« sehen Sie als Gruppen-Leiter wer in der Gruppe eingebucht ist.**

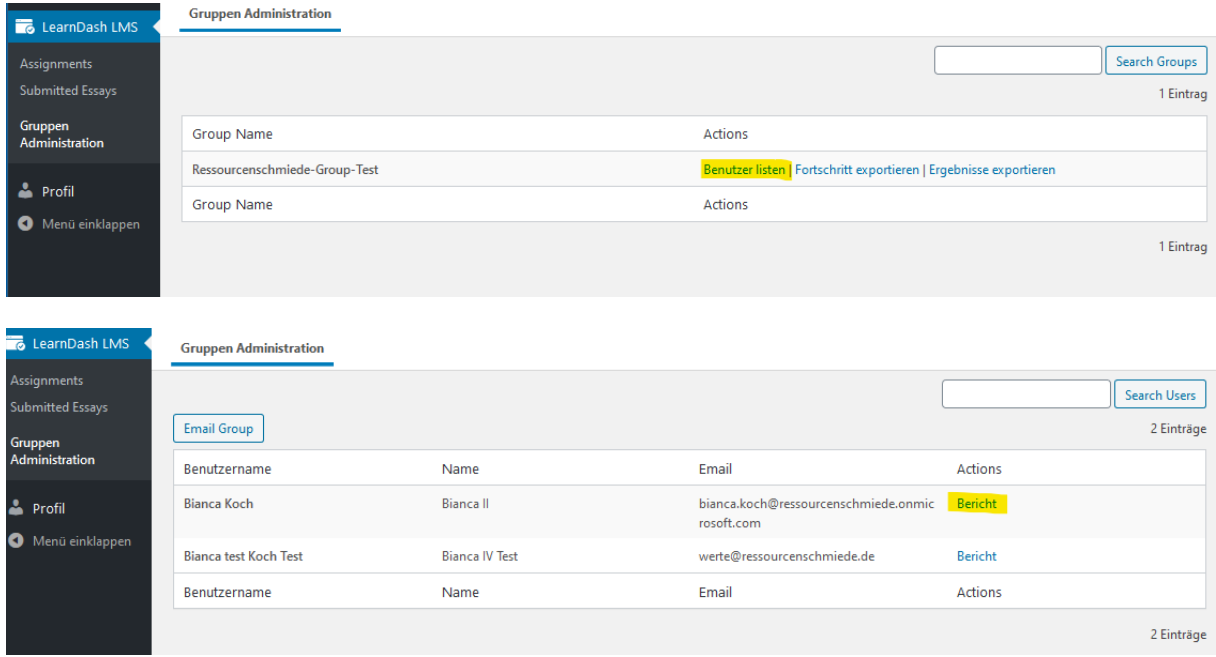

Um die Testergebnisse Ihrer Mitarbeiter\*Innen anzuschauen, klicken Sie bitte auf **»Bericht«** des jeweiligen Mitarbeiters.

Sie sehen dort folgende Informationen

- $\checkmark$  In welche Kurse ist der Mitarbeiter eingebucht
- $\checkmark$  Welche Lektionen hat er bereits absolviert
- $\checkmark$  Wie ist der Punktestand
- $\checkmark$  Was ist noch nicht bewertet
- $\checkmark$  Mit welchen Testergebnissen hat der Mitarbeiter abgeschlossen

Im nachfolgenden Bild sehen Sie den Screenshot dazu.

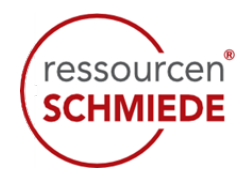

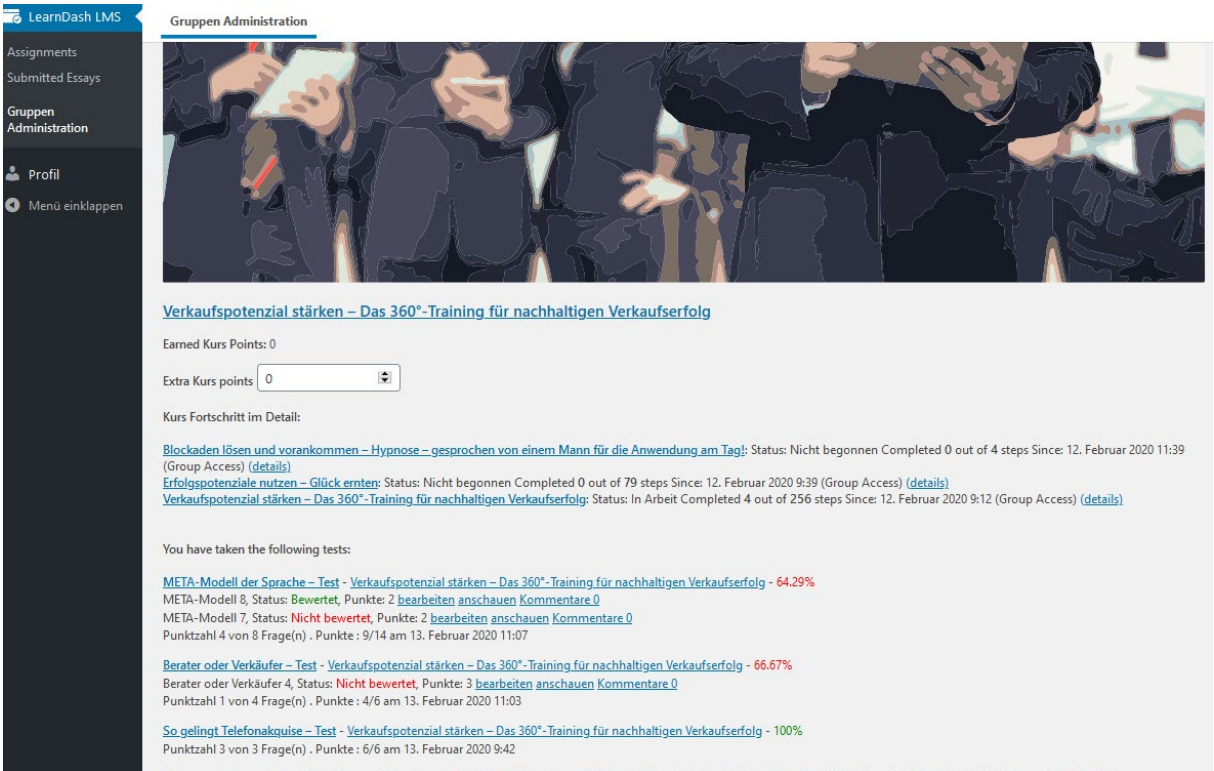

Selbstmotivation – Test - Verkaufspotenzial stärken – Das 360°-Training für nachhaltigen Verkaufserfolg – Basistraining 1 für Mitarbeiter in Telefonakquise/Telefonverkauf - 93.75%<br>Punktzahl 3 von 4 Frage(n) . Punkte : 15/1

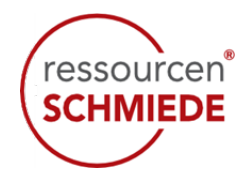

## **Gruppenleiter und Abonnent:**

Wenn Sie als Gruppenleiter gleichzeitig auch Abonnent sind, stehen Ihnen der Trainingsbereich und der Gruppenleiter-Bereich zur Verfügung. Um zwischen beiden zu wechseln, gehen Sie wie folgt vor:

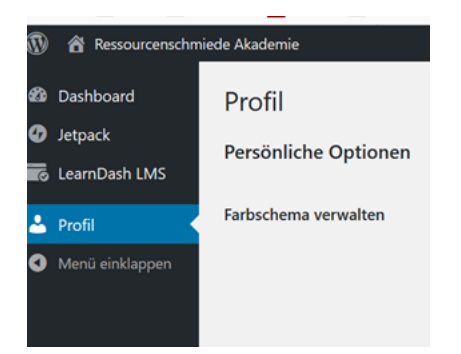

- Zeigen Sie mit dem Mauszeiger auf **Ressourcenschmiede Akademie**. Dort erscheint unterhalb »zur Website«.
- $\checkmark$  Drücken Sie jetzt die rechte Maustaste und wählen »Link in einem neuen TAB öffnen«.
- $\checkmark$  Gehen Sie jetzt zum Teilnehmerbereich, dort sehen Sie Ihr Training.

Der Rückwechsel vom Teilnehmerbereich auf den Gruppenleiterbereich ist nicht möglich. Deshalb empfehlen wir Ihnen als Gruppenleiter grundsätzlich den LOGIN wie oben beschrieben. Sie haben damit zwei TABS geöffnet und wechseln innerhalb der TABS.

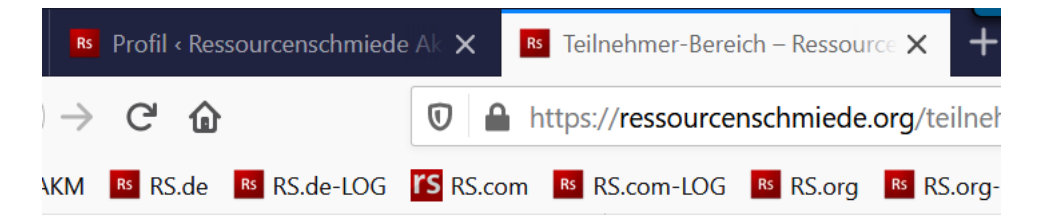